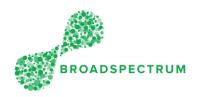

The purpose of this document is:

- to define a common language used throughout the training documents and videos
- to introduce the look and feel of claims

## The Claims Dashboard

The Claims Dashboard includes the following tiles:

- 1. Claims Manager
- 2. Create New Claims
- 3. Complete Saved Claims
- 4. Create New Claim Claim Due Soon
- 5. Create New Claim Claims Overdue
- 6. View Submitted Claims
- 7. Returned Claims
- 8. Vendor Invoices

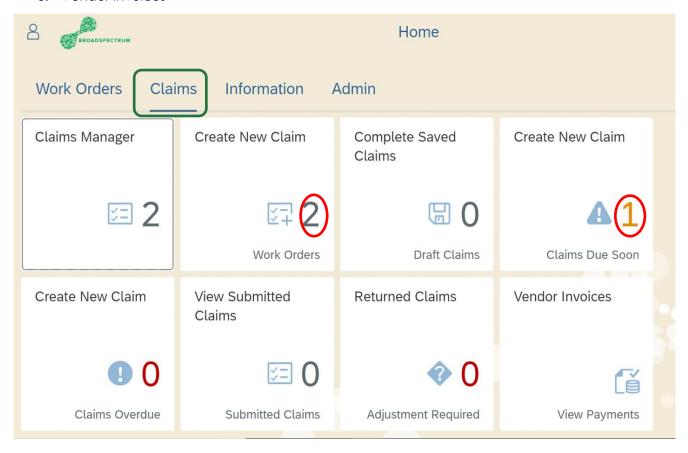

The number in each tile represents the number of work orders/claims in each status.

#### Subcontractor Portal – Instructions for vendors

# How to Navigate the Claims Dashboard?

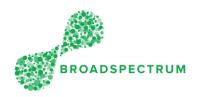

### Claims Tiles:

#### 1. Claims Manager Tile

This is the master tile. All other tiles show a filtered view.

It provides an overview of all claims regardless of their status.

#### 2. Create New Claims Tile

Displays new and draft claims soon to be submitted.

#### 3. Complete Saved Claims Tile

Lists all Draft claims.

#### 4. Create New Claim - Claim Due Soon

Displays unsubmitted claims for work orders between 3 and 5 days after the work order completion day.

#### 5. Create New Claim - Claims Overdue

Displays unsubmitted claims for work orders that are more than 5 days after the work order completion date.

#### 6. View Submitted Claims

Lists all submitted claims.

#### 7. Returned Claims

Lists rejected vendor claims if they are outside the allowed tolerance. You will need to revise and resubmit the claim.

### 8. <u>Vendor Invoices</u>

Lists all vendor invoices.

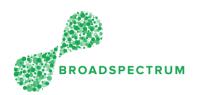

## Claims Look and Feel

When you click on one of the Work Orders Dashboard tile, this is the view you see.

## Claims Master List

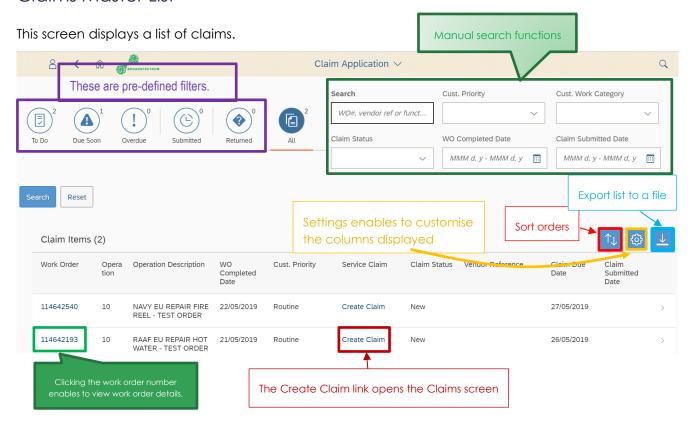

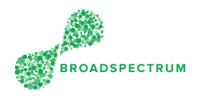

## Pre-Defined filters

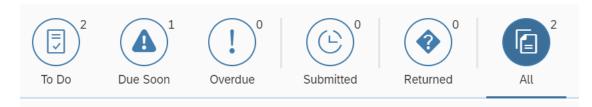

#### To Do filter

Displays new and draft claims soon to be submitted.

#### **Due Soon filter**

Displays unsubmitted claims for work orders between 3 and 5 days after the work order completion day.

#### **Overdue filter**

Displays unsubmitted claims for work orders that are more than 5 days after the work order completion date.

### **Submitted filter**

Displays claims that have been submitted.

#### **Returned filter**

Displays claims that have been rejected and require you to revise and resubmit.

### **Returned filter**

Displays all claims regardless of status including new, draft and submitted.

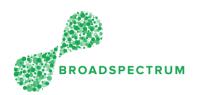

## Claims Details

The claim has three sections:

- Claim header
- Services: list of claimable items
- Attachments

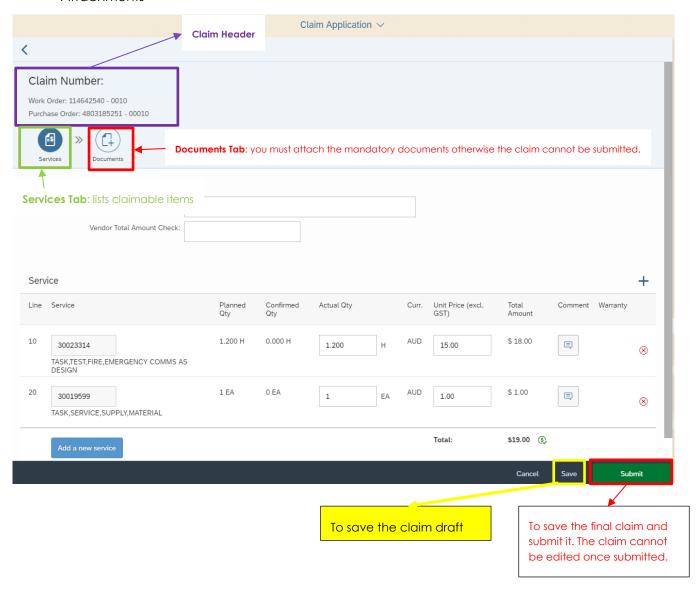

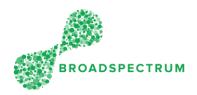

### Claim Header

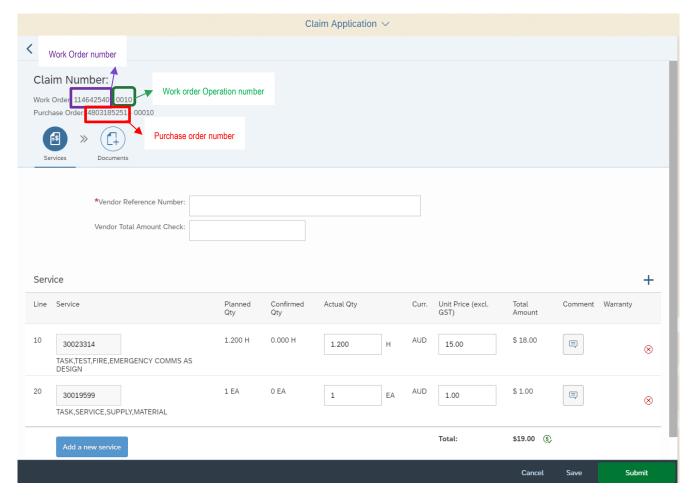

The Claim Header contains information such as:

- The work order number
- The work order operation number
- The purchase order number
- Two tabs:
  - Services
  - Attachments

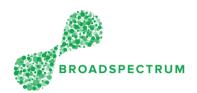

### Services Tab

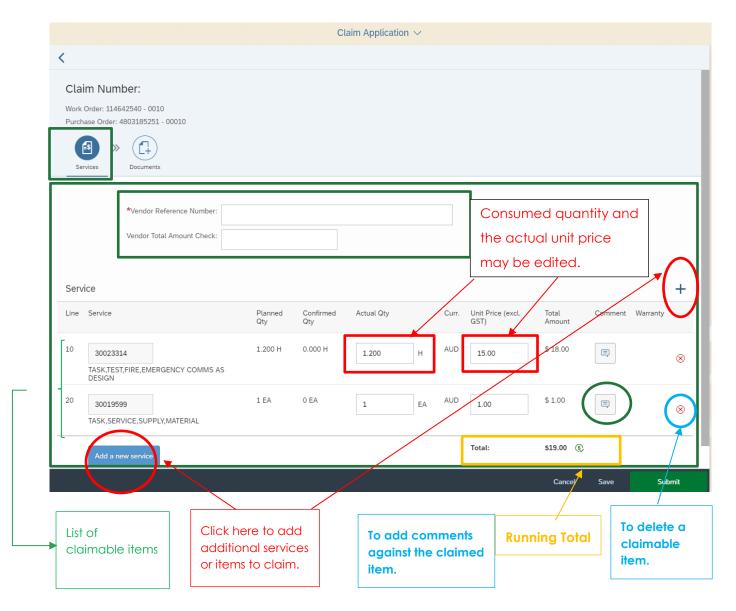

The services tab includes information such as:

- The vendor reference number (this could your invoice number)
- The vendor total amount check (This is optional. Used to enter the invoice total value. The system will reconcile this value against the running total and indicate when both match)
- List of services or claimable items

### Subcontractor Portal – Instructions for vendors

# How to Navigate the Claims Dashboard?

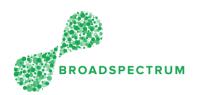

### **Documents Tab**

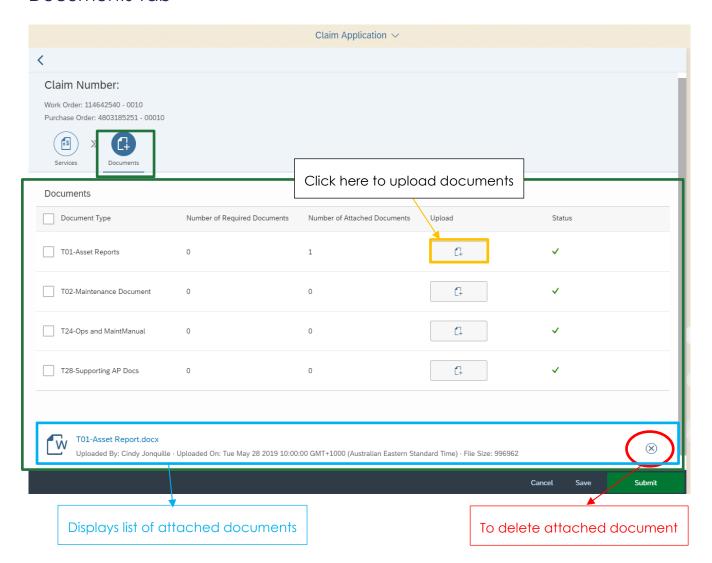